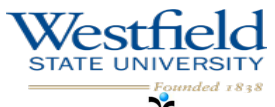

LiveText

## **Creating the e-Portfolio**

- 1. Log into your account https://www.livetext.com
- 2. Click "LiveText Docs" tab
- 3. Click the "+ New" button
- 4. Click "Practicum Portfolio Templates"
- 5. Click the title of the portfolio template for **YOUR PROGRAM**
- 6. Scroll to the bottom of your screen and click "Create Document"
- 7. Click "Ok" when the "Please provide a title" box appears
- 8. Work on portfolio by uploading the required documents (Edit portfolio by following the "Create/Edit a Section" instructions under the "HelpCenter" hidden in the upper right of your account)

## **Sending your e-Portfolio for Review**

- 1. Log into LiveText: https://www.livetext.com
- 2. Go to the "LiveText Docs" tab
- 3. Within tab, click on the "My Work" tab
- 4. Click the Portfolio you want to send for review
- 5. Click the "Send this document for review" button
- 6. Type the name of your supervisor in the space at the bottom of the box that appears.
- 7. Click the supervisor's name when it appears.
- 8. Click the red "Submit for Review" button to send your e-Portfolio.
- 9. Close the box
- 10. After your supervisor reviews your portfolio, you can retrieve it from the "Reviews" tab (See instructions on the other side of this flier).

#### For Questions Contact:

Dr. Erold K. Bailey: ebailey@westfield.ma.edu Dr. James Martin-Rehrmann: jrehrmann@westfield.ma.edu

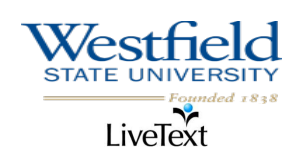

## **Retrieving e-Portfolio after Review**

- 1. Click the "Reviews" tab
- 2. Click the portfolio that is revised
- 3. Read through your supervisor's comments
- 4. Click the "Revise" button
- 5. Make the necessary changes to the portfolio
- 6. Click "Send this document for review" to resubmit to your supervisor
- 7. Follow steps 6 9 from "**Sending your e-Portfolio for Review**" instructions to resubmit your portfolio.

(You may repeat this process as often as you require your supervisor to review your portfolio. You will see a record of all the reviews done).

# **Attaching The e-Portfolio to Your Practicum Placement**

You should complete these steps after you have fully completed your portfolio.

- 1. Click the "Field Experience" tab
- 2. Click the "View Placement" link
- 3. Scroll to the bottom of your screen and click the "+ Add Attachment" button
- 4. Under the LiveText Documents mini-tab locate the portfolio you created and click the  $"+$  Add" button to the right of it
- 5. Click "Close."

#### For Questions Contact:

Dr. Erold K. Bailey: ebailey@westfield.ma.edu Dr. James Martin-Rehrmann: jrehrmann@westfield.ma.edu